# The Graphics<br>Tiagician<br>Picture Painter

by Jon Niedfeldt and Mark Pelczarski

# The Graphics Hagician **Picture Painter**

by Jon Niedfeldt and Mark Pelczarskl

'The enclosed product is supplied on a disk that is NOT copy-protected. It is our intent to make this product as useful as possible, and we feel that with applications software the ability to make your own backup copies is a great asset. We ask that you not abuse our intentions by making copies for others, and by not copying this manual. The result of such activity only helps promote the unfortunate existing situation of most software being protected, and, in our opinions, less usable. We hope that the commercial success of non-protected products such as this one will signal other publishers that copy-protection is not necessary for a product's survival and help reverse the trend in. protected applications software. At Penguin, through policies such as this and our pricing, we are trying to look out for your best interests. Please help us.

We hope you find many hours of enjoyment and use in this package.

sincerely.<br>Mark Pelczarski<br>Mark Pelczarski

President, Penguin Software

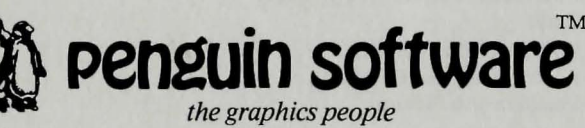

830 Fourth Avenue P.O. Box 311 Geneva, IL 60134 (312) 232-1984

"The Graphics Magician" software and manual is copyrighted 1984 by Penguin Software. All rights are reserved . Use of routines from "The Graphics Magician" in other products for sale must be licensed by Penguin Software. There is no fee. Atari is a trademark of Atari, Inc. Commodore is a trademark of Commodore Business Machines, Inc. We also have to legally say the following: "The Graphics Magician" is sold entirely "as is". The buyer assumes the risk as to quality and performance. Penguin Software warrants to the original purchaser that the disk on which this software is recorded is free from defects in materials and workmanship under normal use, for a period of 60 days from the date of purchase. If a defect should occur within this period. Penguin will replace the disk at no charge. After 60 days. there is a \$5 replacement fee when the original disk is retumed. Manuals will NOT be replaced. so don't lose it or let your dog eat it. At no time will Penguin Software or anyone else who has been involved in the creation, production, or distribution of this software be liable for indirect, special, or consequential damages resulting from use of the program, such as, but not limited to. hurricanes. fires, minor head colds, divorce. or beady eyes.

### **Table of Contents**

4

7

14

### Chapter 1 - Introduction

Input Devices Backup Copies Licensing Getting Started - Atari Getting Started - Commodore 64

Chapter 2 - Drawing Pictures

Line Mode Picture Length Deleting Steps Zero-in Cursor Control Selection Page Fill Mode Brushes Saving your Picture Changing Base Colors Adding Text Loading Previously Saved Pictures Editing your Picture

Chapter 3 - Tricks with Pictures

**Objects** Creating Objects Over a Background Animation with Pictures

Chapter 4A - Using Pictures in your Programs: Atari 16

Putting the PICDRAW Routine on your Disk Using PICDRAW Using PICDRAW with Disk Access Redrawing a Picture without Reloading Putting an Object over a Picture

Chapter 4B-Using Pictures in your Programs: Commodore 64 20

Putting the PICDRAW Routine on your Disk Using PICDRAW Redrawing a Picture without Reloading Putting an Object over a Picture

Chapter SA - Advanced Use of PICDRAW: Atari

Loading Groups of Pictures into One File Using a Group of Sequential Pictures Memory Usage and Different Versions of PICDRAW PICDRAWL PICDRAWH Changing Graphics Memory

Chapter 5B-Advanced Use of PICDRAW: Commodore 64 Memory Usage of PICDRAW - Commodore 64

Chapter 6 - Transferring and Interpreting

Picture Listings

Chapter 7 - Advanced Programming: The Interrupt Routines - Atari 27

26

23

28

# Chapter 1 - Introduction

The Graphics Magician Picture Painter is a set of graphics editors and machine language routines that help you easily put professional, state-of-the-art graphics in your own programs. Included are routines that help you draw and recreate very compact, multicolored pictures (great for use in adventure games and educational software), and easily mix text with graphics on the screen. The Graphics Magician Picture Painter can be used just for drawing and saving pictures, or it can be used as a programmers' tool. The graphics routines included in this package are being used in dozen of commercially marketed software packages, produced by many of the most well-known publishers in the industry. And with **The Graphics Magician** available on several leading microcomputers, designers Will find that most of the graphics work done on one machine can be easily transferred to several others, saving long hours of dupiicated work, and in some cases making software portable in ways never before possible.

Also available for some computers from Penguin Software is The Graphics Magician Animator, a set of programs that will help you easily create arcade-fast animation that can be controlled from your own programs. It includes a shape editor for designing fast "pre-shifted" shapes, as well as player-missile and sprite shapes, where available. It also includes a path editor for defining paths, an animation editor that lets you choreograph your animation, and all the routines necessary to give you full control over every shape from your own programs.

When learning to use The Graphics Magician Picture Painter, start simply. First of all, sit down with your manual AND your computer. This is computer software, not a book. You'll learn it best by using it while reading about it. Since The Graphics Magician has many features, it is tempting to want to understand them all immediately. To start, just try some scribbling with lines and fills. Test the "redraw" command to see how your picture is recreated. Then experiment with the different options, one by one.

**Input Devices .**<br>The Graphics Magician Picture Painter requires use of a joystick for input while drawing pictures. As other input devices are supported, we will note so with inserts.

### Backup Copies

The Graphics Magician is provided on a copyable disk, and all the routines are accessible by your own programs. We strongly recommend that the first thing you do is make a backup copy or two and store the original in a safe place.

A registration number is written on your Graphics Magician disk and stamped on the inside cover of your manual. If you call with questions regarding use of this product, please be prepared to provide this number. Also remember to send in your registration card so that we may notify you of any new versions or updates.

### **Licensing**

Any of the routines enclosed may be freely used in your own programs. If the routines or facsimiles appear in another product for sale, there is no fee, but we do require that a license be obtained from Penguin Software stating that you have permission to use the copyrighted routines. Note that The Graphics Magician is available for several different microcomputers. In writing the different versions, the routines were made as compatible as pOSSible, so much of the work you do on one computer can be easily transferred to another, if you desire. Some of the basic transfer routines are included in this package. Also, please consider Penguin Software as a possible publisher for your works.

### Geffing Started - Atarl

"Boot" your Graphics Magician disk (put it in the disk drive, and turn on the drive and the computer). When the menu screen is displayed, choose the DOS option by pressing "D". When the DOS menu is displayed, you'll be ready to make your backup copies of the master Graphics Magician disk. Have a blank disk or two ready, and remove The Graphics Magician master from the drive. Insert a blank disk, and choose "format disk" by pressing the letter in front of the option. You will be asked "which drive to format?" Respond 1, then press "Y" to verify (because anything on the disk in drive 1 will be destroyed).

After you have formatted one or two disks, choose the "copy disk" option. You will be asked for the location of your source and destination disks (from and to). If you have only one disk drive, type "1,1" (omit the quotes). WIth more than one drive, you can copy from drive 1 to drive 2 by typing "1,2". Now put the master into the disk drive, and follow the prompts for inserting your source disk (master) and destination disk (copy). After swapping several times, you will have a duplicate of The Graphics Magician master and can store the original safely away.

Now format one or two more disks to be used as data disks. The Graphics Magician disk is close to full, so the pictures you create should be stored on a separate data disk. Create these by using the format disk option. Be sure to start with a blank disk, or one with nothing important on it, as it will be erased.

When done copying and formatting, put a copy of the master disk in the drive and press "B" to get back to The Graphics Magician.

You will be presented with a list of choices in parentheses. This is the "menu" screen. When done using any of the modules listed in the choices, you will always be returned to this page. Note that throughout this manual, for ease of reading and understanding, single key choices will be listed with their meanings. Most of the choices in The Graphics Magician require only a single keypress, but expressing them in the form "(P)icture editor" instead of "P" helps one follow the meanings of each a little more easily.

The Graphics Magician Picture Painter comes ready to use on an Atari with one disk drive and at least 48K of RAM. If you have one drive, you will have to switch disks when you read and save your picture flies to your data disk, and again each time you are done with a module and wish to retum to the menu screen. If you have more than one disk drive, you can set the The Graphics Magician so that it automatically uses drive 2 for the data disk. To set this, choose "(M)odify data disk" from the menu. At the bottom of the menu screen the program will list where it expects the master and data disks.

### Getting Started - Commodore 84

First, format one or two more disks to be used as data disks. The Graphics Magician disk is close to full, so the pictures you create should be stored on a separate data disk. Be sure to start with a blank disk, or one with nothing important on it, as it will be erased.

To format a disk. type:

OPEN 15. 8. 15 PRINT#15. "NO: diskname, XX" CLOSE#15

Press RETURN after each line.

Next, "Boof' your **Graphics Magician** disk (put it in the disk drive, and tum on the drive and the computer). Then, type:

 $LOAD$  "\*".8 RUN

Press **RETURN** after each line.

You will be presented with a list of choices in parentheses. This is the "menu" screen. When done using any of the modules listed in the choices, you will always be returned to this page. Note that throughout this manual, for ease of reading and understanding, single key choices will be listed with their meanings. Most of the choices in **The Graphics Magician** require only a single keypress, but expressing them in the form "(P)lcture editor" instead of "P" helps one follow the meanings of each a little more easily.

Now you're ready to go. Remember, don't try too much too fast. Try simple pictures, then experiment with the options, one at a time.

# **Chapter 2 - Drawing Pictures**

### **Commodore 64**

The picture drawing system is designed to let you create screen pictures that take a minimal amount of storage space. Each graphics dot can be one of four base colors, and each of the base colors can be selected by you to be one of 16 available colors. Furthermore, you can change 3 of the 4 base colors so that they are different in each of up to 1000 character zones on the screen. (Each can use a different set of base colors). Thus, for example, you can have the top of your screen display the colors violet. orange, red, and yellow; the middle display blue, green, white, and yellow: and the bottom display blaCk, brown, dark green, and yellow. Of course any color combination is possible. Besides the four base colors per zone, 71 colors have been made by putting together various dot patterns of the four base colors. Thus, instead of only four base colors in each zone, there are actually 71 blended colors.

### **Alarl**

The picture drawing system is designed to let you create screen pictures that take a minimal amount of storage space. It uses Atari graphics mode "E", which displays 160 dots across the screen, and 192 dots down. Each dot can be one of four base colors, and each of the base colors can be selected by you to be one of 128 available colors. Furthermore, you can change the base colors so thatthey are different in each of up to 96 horizontal zones across the screen. (Each pair of horizontal lines on the screen can use a different set of base colors.) Thus, for example, you can have the top of your screen display the colors violet, orange, red, and yellow; the middle display blue, green, white, and maroon; and the bottom display black, brown, dark green, and turquoise. Of course any color combination is possible, with up to 96 of these horizontal zones. Besides the four base colors per zone, 71 colors have been made by putting together various dot pattems of the four base colors. Thus, instead of only four base colors in each zone, there are actually 71 blended colors.

Pictures always take BK, approximately BODO bytes, of display space in your computer. However there are ways that allow you to take considerably less storage on disk. About 11 standard 8K pictures can fit on one side of a floppy disk. With **The Graphics Magician** Picture Painter, you can easily fit fifty to well over a hundred pictures on a single side of a disk.

Standard BK pictures are stored as the values in the B192 bytes that make up the graphics screen. With The Graphics Magician, instead of storing the results of your drawing as a screen image, the moves that you make in creating your drawing are stored. The moves for most drawings can be in hundreds of bytes instead of thousands. We call these "sequential pictures", since the sequence is remembered instead of the actual picture.

The effect this has is that the computer "remembers" what you do as you draw. Later, when you want to view that picture again, the computer simply reconstructs your moves,

very quickly. If you've played any graphic adventure games, you probably will recognize what this looks like; the picture redraws very rapidly before your eyes. What you see recreated are the moves that the artist made while drawing the picture the first time. Most adventure games use this technique (many of them done with **The Graphics Magician),**  since they demand that large numbers of pictures fit on a disk. There are also many educational products that use **The Graphics Magician** this way, since they also require a large number of graphic images.

There are four types of "moves" that you, the artist, can make. You may draw a line, fill an enclosed area with color, plot a computer "brush", or type a letter overyour picture. In addition, you may choose from a palette of 71 color mixes, change the base colors in any zone of your picture, and select one of eight different brushes, ranging from a small, precision size to a large, airbrush effect.

### **Using the Picture Editor**

From the menu, select "(P)icture editor".

Now you'll see a black screen, with a few text lines on the bottom, as in figure2.1. If you move your joystick you'll see a small cursor in the shape of a crosshair move around the picture. This is what you control for drawing your picture.

> 'H' FOR HELP BYTES USED = 00003 MODE=LlNE X=OOO Y=OOO FC=05 LC=3 000

**Figure 2.1 - Picture Editor Command Lines** 

### **Line Mode**

When you first start, you are in line mode. Pressing the **RETURN** key will put a "start line" command at the current location of your moving cursor. This is the starting point of the next line you draw. Pressing the joystick button draws a line from the start point to the movable cursor (ending point). The ending point also becomes the new starting point. Move your cursor around and try the effects of the **RETURN** key and joystick button.

### **How Long Is Your Picture?**

When playing with line mode, note that three things happen on the bottom of the screen. The x,y position listed in middle of the second text line keeps changing as you move the cursor, and each time you press a button, the bottom line tells you what you just did ("Start Line at-", or "Draw Line to  $-$ "), and the byte count at the right side of the first text line tells you how many bytes you've used for your picture. Each "start line" or "draw line" command takes 3 bytes. Every picture has a starting length of 3 bytes.

### **Deleting Steps**

The first nice thing to learn is that pressing the **DELETE** key (in the upper right corner of the keyboard, you don't have to use the **SHIFT** key), will delete the last step. If you make a mistake, it's easy to back up as many steps as you want and try again. Note that each time you delete a step, you see how the redraw option works. The program remembers what you've done to that point and recreates everything except the step you deleted.

### **Fine Cursor Control**

"(Z)ero" toggles the joystick input so the cursor moves more slowly, allowing you to zero in on a specific point more easily. Pressing "(Z)ero" again puts you back into normal mode.

### **Selection Page**

Okay, now for some fun. Press the **SPACE BAR. A** graphic screen appears that shows your choices for modes across the top (line, fill, or brushes) and pictures of the eight brushes, two squares of four colors each on the left that show the current line and base colors, and a palette showing the 71 possible fill and brush colors. Two small boxes on the bottom say "range" and "normal". Your joystick controls a cursor that moves around the screen.

An "X" near the top should mark the line option, meaning that you are in line mode. Moving your cursor to the fill option or one of the eight brushes and pressing the button on the joystick will select that option and put you in a different mode.

A second "X" marks color 3 on the line color box on the left. This means that all your lines will be drawn in base color 3, which now is orange (the base color boxes are numbered as shown in figure 2.2). You can put your cursor on any ofthefour colors, and pressing the joystick button will select that for line color on new lines. Other line colors can be selected by changing any of the four base colors.

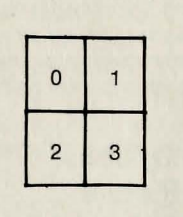

### **Figure 2.2 Base Color Numbering**

. The third "X" marks color 5 on the palette, dark blue. (The palette is numbered from left to right, starting with 0.) That is the current color used for filling and for brushes. Moving your cursor to any other color and pressing the joystick button selects that color for future fills and brushes.

Select fill mode and a fill color other than black, then press the **SPACE BAR.** The **SPACE BAR** switches between the drawing screen and the selection screen. While viewing the selection screen, you may change any of the options that you want, or you may just check the options and colors and press **SPACE BAR** again to get back to the drawing screen.

### **Fill Mode**

When in fill mode, you can fill any enclosed area of base color 0 with the current fill color by positioning your cursor inside the area you want to fill and pressing the joystick button. Base color 0 is black when you start, but it can be changed. The area should be all base color 0, with borders in lines of any other color or the edge of the screen.

The fill routine is designed to be as fast as possible, so that pictures that are reconstructed in a finished program will appear very quickly. Most irregular areas will require two or three fill commands to fill the entire area, since with speed comes some compromise with completeness of fill. The fill routine used works the following way:

- 1) Scan directly up from the selected point until a border is found.
- 2) Move down one line, filling to the left and right borders.

3) Average the left and right borders to find the midpoint, and move down one line from there.

4) Check to see if the point moved down to is a border. If not, go back to step 2. The basic thing to remember is step 1. It means that the best place to position your cursor is anywhere directly below the uppermost point in the area to fill. Using this one trick will minimize the number of fill commands necessary for filling any area.

### Brushes

From the selection page, choose any of the eight brushes by pointing to it and pressing the joystick button. Go back to the drawing page and you'll see that your cursor is now in the shape of the brush that you selected. Each time you press the joystick button, the brush will be plotted with the color you selected.

The brushes give you a very large amount of control over detail, shading, and effects that cannot be achieved with "line and fill" coloring-book graphics. You will probably want to start most pictures by laying down a background with lines, then adding most of the colors with fills, and finally adding the detail touches with brushes. (

There is no "brush up/ brush down" selection that lets you cover a wide area. Each time you press the button the brush plots just once. If you want to move across an area, you have to keep pressing and releasing the button. While strange-seeming at first, remember that the computer is remembering your moves. If the brush were constantly down, it would have to remember each and every point that you move over, wasting a lot of memory very quickly.

### Other Quick and Easy Options, Including Saving your Picture

While drawing, you have these other following choices available at all times. The letter commands are listed if you press "(H)elp".

The **ESC** Key (on the Atari) or the  $\leftarrow$  key (on the Commodore 64) switches between graphics and text display (the normal mode, with the command lines at the bottom of the screen), and full-screen graphics mode. It has no effect on the picture itself, since the graphics area under the text is always available.

### **Atari only**

Sometimes, with certain base color combinations, your command lines will not be easy to read. By pressing "X", you can turn off the interrupt routines that give all the extra colors, which will change all your picture colors, but make the command lines legible. Pressing any other key will bring you back to the color mode.

"(R)edraw" will reconstruct the picture as it would be seen from a program. This is handy if you are trying for some animation (explained later), and most people admit that it's fun just to see what you have drawn redone at blinding speed by the computer.

"(S)ave" allows you to save your picture in the special compact format created by The Graphics Magician. To view this picture later, you will have to load it back into the picture editor, or follow the instructions for using the PICDRAW routine in chapter 4.  $\sim$ 10- $\sim$ 10- $\sim$ 

The "(S)ave" command only saves the displayed portion of the picture, which should be remembered when in edit mode, described below. This allows a way to extract parts of pictures, if desired.

"(Control-S)ave" (holding down the CONTROL key while pressing 'S') saves a standard screen image of the picture displayed on the screen. This saves the full 8K screen area, and may be useful if you want to use the picture but not the PICDRAW routine. Note that there is NO way to edit a picture previously saved in 8K format with this picture editor. Pictures created with other graphics editors cannot be converted to the special compact format of The Graphics Magician. Since it is the moves that are saved, the pictures must be created with The Graphics Magician Picture Painter to have this compact format.

"(Control-C) lear" lets you clear the current picture and start over. Before clearing, the program will ask you to verify that you really want to clear the old picture. Press "(Y)es" if you do.

"(Q)uit" lets you return to The Graphics Magician menu. You are asked to verify that you really want to quit, in case you haven't saved the picture you are working on.

### Changing Base Colors

Suppose you don't like our choices of black, green, blue, and orange for the base colors, or that you want to use different base colors for part of your picture. Go to the selection screen, and move your cursor to one of the boxes marked "bases". Press and hold down the joystick button, and move the joystick. (With the Commodore, just press the joystick button.) The base color in the square that you chose will keep changing until you center the joystick or release the button. Note that the entire palette will change because of the different base color. You may change each of the base colors until you have the combination you want.

You're not done! Once you have the combination desired, move your cursorto the box marked "range" at the bottom, and press the joystick button.

### **Atari**

A third graphics page will be shown that gives the 192 horizontal lines on the screen and the four base colors chosen for each, which now should be the original black, green, blue, and orange. Suppose you want your new colors on the top half of the screen. Move your cursor to the top, press the button, then move to the middle of the screen (around 90), and press the button again. Presto! The top of the screen contains the new base colors. Press the SPACE BAR to go back to your palette screen, and once again to go to the drawing screen. The top half of any drawing you have will now be in the new base colors; the bottom will be in the original base colors.

### Commodore 64

A third graphics pege will be shown that consists of 1000 character zones (4 dots wide and 8 dots tall), each displaying the 4 colors active in that zone. (Base color zero is the same for all). Point at the upper left corner of the region in which you want the new base colors, press the joystick button, then point at the lower right corner and press the button again. Presto! That portion of the screen contains the new base colors. Press the SPACE **BAR** to go back to your palette screen, and once again to go to the drawing screen. The top half of any drawing you have will now be in the new base colors; the bottom will be in the original base colors.

Anytime you press **SPACE** to go to the palette screen, your cursor position will determine the base colors shown for the palette. The colors used at the cursor will be those shown on the palette. Note also that some combinations of base colors will make the command lines and the wording on the palette difficult to read.

It's suggested that you choose your base colors for the ranges of your picture before drawing the picture. You don't have to, and you can achieve some interesting effects by waiting until after all the drawing commands, but by choosing base colors early, you will always know the boundaries for various colors, and the full effects of each fill command.

If, while changing base colors on the palette, you decide you want to start fresh with the original base colors we gave you, move your cursor to the "normal" box and press the joystick button. This does not affect the picture; it only resets the base colors on the palette.

### **Adding Text** /

You can add text to your picture at anytime by positioning your cursor where you want the text to start and pressing "(T)ext". Whatever you type now will be overlaid onto your picture at that point. Note that color greatly affects clarity, and that the best results are with white text on a black background.

The text mode takes control of the cursor. If you want to leave text mode to delete a character or to make other changes, press  $ESC(Atari)$  or  $\leftarrow$  (Commodore). Reaching the end of a line will also take you out of text mode.

You may reenter text mode at the last text cursor position by pressing **"(Control-**T)ext" while in normal drawing mode. Pressing "(T)ext" by itself always puts you in text mode at the position of the joystick cursor.

### **Loading Previously Saved Pictures**

You may load in a picture that you had previously saved and add to it or edit it if you like. Press "(L)oad", and you will be asked if it's okay to clear the existing picture from memory. After pressing "(Y)es", type the name of the saved picture, and it will be loaded and redrawn.

### **Edit Mode**

Since the picture editor saves pictures as a set of moves, it is possible to go back and edit those moves, much like a computer program itself. Edit mode allows you to singlestep forward and backward through a set of picture commands, displaying what the picture looks like at each point, and allowing you to delete or add moves at any time. If you decide later that you don't like a color, find where you set that color and set a different one. If a house needs a few extra lines before the color is filled in, back step to before the color was added and put in the lines. Easy!

**Note: the following description refers to the <b>right arrow** and **back arrow.** On the Atari **computers, these correspond to the right and left arrow keys on the right side of the keyboard These may be used WITHOUT pressing the CONTROL key. On the Commodore'54, the cursor arrow keys in the lower-right corner of the keyboard are used. The "right arrow" is the key with the left/right cursor arrows on it, and the "back arrow" is the one with the** *up/down* **cursor arrows on it.** 

Pressing "(E)dit" while in normal drawing mode will clear the screen to black and position you in your "picture program" at the first move. Each time you press the **right arrow** the next move in sequence will be displayed in words at the bottom of the screen and performed to the picture. Pressing the back arrow will back up one step. Your entire picture is still stored in memory, and pressing "(R)edraw" will bring it all back, butthe edit mode allows you to add to or delete things that you did early in drawing your picture and see, step-by-step, how it was constructed.

In edit mode, all drawing commands remain usable, and anything you draw while in edit mode will be inserted into your picture. You can also use the **DELETE** key just as before to remove commands. Saving while in edit mode only saves what is visible on the screen. To be sure that you have the entire picture, just press "(R)edraw".

It is also possible to "back into" edit mode from the end of a picture by using the **back arrow.** Stepping forward through a picture is faster, but if you have a long picture and want to edit one of the last moves, this makes it easier.

"(R)edraw" will always let you out of edit mode by redrawing the entire picture stored in memory. You will also get out of edit mode if you single-step through the entire picture and reach the end.

"(S) ave", when used in edit mode, will only save the part of the picture that is displayed. This is a convenient way to save only the first half of a picture, for instance. If you want to save the whole picture, you should use "(R)edraw" to get out of edit mode.

# **Chapter 3 - Tricks with Pictures**

### **Objects**

One of the features of many programs that require compact pictures is the ability to move objects from picture to picture, or to draw a picture with an object sometimes appearing, sometimes not. The obvious example is an adventure game, where something will appear in a picture, you take it with you, and thus it should no longer appear in the picture. We'll call this type of thing an "object".

Objects with **The Graphics Magician** are actually the same as pictures. You create them in generally the same way as you would any other picture. However, in your own program, when you use the picture-reconstructing "PICDRAW" routine, you' tell it to draw that "picture" as an overlay. The picture thus becomes an object in the picture previously displayed.

Since objects are usually drawn over other pictures, you should be careful about what types of commands and colors you use. Remember that the object will always have the same base colors as the picture, or if you change the base colors in the object, the picture's base colors will also change.

With objects you should also be careful about when you use a fill command, if it is used at all. Since the fill command requires a base color 0 background, you must be sure this color is in place before you can fill. When you cannot be sure that the background picture will provide a base color 0 fill area, if you use a fill command you should first "black out" the area with one of the larger brushes.

For detail, most objects are done primarily with brushes and some careful use of lines. Some prefer to set down a black (base color 0) background with brushes first, no matter what, so that all the drawing commands can be used freely. It's usually a matter of style.

### **Creating your Object over a Background**

To make it easier to choose colors and see how your object will look, you can draw it directly over a background picture. You may load a background by pressing "(B)ackground" while using the picture editor. If you load a background, you may draw your object directly on top of it. The background does not become part of your object, nor does it affect it in any way. Each time the screen is cleared, the background is displayed in place of the black screen that normally is shown.

If you loaded a background and then want to clear it, press "(Control-B)ackground". This will return you to the normal black background.

### **Animation with Pictures**

One of the effects discovered after the original **Graphics Magician** was completed was that of animation created with the picture editor. Suppose you draw an entire picture, and in the picture is a man. Your commands in creating that picture are saved, so each time you view the picture, you'll see it redrawn. Now, suppose that once the picture is

complete, you draw more right on top of what you finished. For example, draw the man's eyes closed, then go back and draw them open again. When you press "(R)edraw", you'll see the man being drawn to completion, then his eyes will blink! You can extend it out further and keep drawing over and over the original picture and make all kinds of things in the room "animate".

This effect can be accomplished by drawing continuously on top of a picture, or it can be done by drawing a sequence of objects over your picture. The latter method has the advantage of allowing more control in timing, even tying it to user responses in your program. To do it with objects, you might load in the background of the man, then draw one object of his closed eyes, and another of his eyes open again. Or you might make one object his closed eyes quickly overlaid by his open eyes, since it's an immediate progression. In your program you'd draw the background picture, then whenever you wanted his eyes to blink, you would draw your blinking eye object(s). You could have it controlled by time, or have it happen every time someone touched a key. The flexibility is yours!

# **Chapter 4A - Using Pictures In your Programs: Atari**

When you created your pictures in the picture editor, what was saved was your moves in drawing the picture. To display it, you need some way to tell the computer to recreate those moves. The machine language routine called PICDRAW does just that.

### **Put the PICDRAW routine on your disk**

First, you must move the PICDRAW routine from **The Graphics Magician** disk to your program and data disk. To do so, go to DOS and use the option "0 - duplicate file". To use PICDRAW with BASIC or any other cartridge, you must use the version "PICDRAWL". If you will be using PICDRAW with machine language and no cartridge, you may use "PICDRAWH", which gives you more room. (The "H" and "L" stand for "high" and "low", referring to their positioning in memory.)

### **Using PICDRAW**

The following examples use PICDRAWL from BASIC. If you are using machine language, the calls will be summarized later, but the logic described here remains the same.

After PICDRAWL is moved to the same disk as your picture files, you can write a short BASIC program to display the pictures. We will start by giving you a few short subroutines that will allow you to access our machine language routines from BASIC. These subroutines should be added to each program that used PICDRAWL. The following examples can be found on your disk under the file name PICTURE.BAS.

Listing 1 is a quick routine that will initialize a few variables all the other routines will be using. Since we have to use machine language calls, the array CALL\$ will contain the instructions that will execute each call. The instructions remain basically the same. For each routine, we'll just change the address of the subroutine by changing CALL\$(3) and CALL\$(4).

This initialize subroutine will also load an Atari DOS file by calling the Atari DOS loader routine. We'll use this to load PICDRAWL.

5999 REM Initialize and Load PICDRAWL 6000 DIM FNAME\$(15),CALL\$(5) 6010 FNAME\$="D:PICDRAWL.SYS" : FNAME\$(15)=CHR\$(155) 6020 CALL\$(1)=CHR\$(104) : CALL\$(2)=CHR\$(32) : CALL\$(5)=CHR\$(96) 6025 REM PLA, JSR ----- , RTS 6030 ADDR=ADR(FNAME\$) : ADDRH=INT(ADDR/256) : ADDRL=ADDR-ADDRH\*256 : POKE 852,ADDRL : POKE 853, ADDRH 6040 CALL\$(3)=CHR\$(169) : CALL\$(4)=CHR\$(21) 6050 X=USR(ADR(CALL\$)) : RETURN

**Listing 1** 

In listing 1, line 6010 sets the name of the file we will load, line 6020 puts our machine language instructions into the variable CALL\$, line 6030 pokes the address of the file name into DOS, line 6040 puts the DOS loader address into CALL\$, and line 6050 calls the loader routine.

Listing 2 is a subroutine at line 6100 that will load a ".SPC" sequential picture file from the disk into the computer. Sequential picture files are loaded with a special loader in the PICDRAW routine that lets you load the file anywhere in memory. Before calling the subroutine in listing 2, you should put the file name to load in FNAME\$. Line 6100 of the subroutine finds the address of the file name, line 6110 pokes that address into to PICDRAW loader routine, line 6120 tells PICDRAW where to load the file, and line 6130 calls the loader.

### 6099 REM Call Picture Loader for File FNAME\$

6100 ADDR=ADDR(FNAME\$) : ADDRH=INT(ADDR/256) : ADDRL=ADDR-ADDRH\*256 6109 REM Save address of file name in PICDRAW address buffer 6110 POKE 29452,ADDRL : POKE 29453,ADDRH 6119 REM Set picture to load at \$5000 hex, or 20480 6120 POKE 29454,0 : POKE 29455,80 6130 CALL\$(3)=CHR\$(PEEK(29442)) : CALL\$(4)=CHR\$(PEEK(29443)) : X=USR(ADR (CALL\$)) : RETURN

### **Listing 2**

Listing 3 is a subroutine that we will locate at line 6200 in BASIC. It calls the PICDRAW routine that sets the graphics display area to mode E and connects an "interrupt driver" that allows you to use different colors in horizontal zones across the screen.

6199 REM Set Graphics Display

6200 CALL\$(3)=CHR\$(PEEK(29440)) : CALL\$(4)=CHR\$(PEEK(29441)) : X=USR(ADR (CALL\$)) : RETURN

### **Listing 3**

Listing 4 is a subroutine that will clear the graphics screen and set the initial values for the PICDRAW routine.

6299 REM Clear Screen 6300 CALL\$(3)=CHR\$(PEEK(29446)) : CALL\$(4)=CHR\$(PEEK(29447)) : X=USR(ADR (CALL\$)) : RETURN

### **Listing 4**

Listing 5 is a subroutine we will put at line 6400 that draws the picture. This isthe call to the actual picture drawing routine.

### 6399 REM' PICDRAW

 $\ddot{\phantom{a}}$ 

,

6400 CALL\$(3)=CHR\$(PEEK(29444)) : CALL\$(4)=CHR\$(PEEK(29445)) : X=USR (ADR (CALL\$)) : RETURN

Listing 6 is the rest of our program. It initializes and loads the PICDRAW routine (line 10), lets you enter the name of a picture file (lines 20 and 30), then loads the file (line 40), sets the graphics mode (line 50), clears the screen (line 60), and draws the picture (line 70).

### 10 GOSUB 6000

20 DIM INAME\$(8) : ? "FILE > "; : INPUT INAME\$ 30 FNAME\$="D:" : FNAME\$(3)=INAME\$ : FNAME\$(LEN(FNAME\$)+1)=".SPC" : FNAME\$(LEN(FNAME\$)+1 )=CHR\$(155)

39 REM Load picture into memory 40 GOSUB 6100 49 REM Set graphics display 50 GOSUB 6200 59 REM Clear graphics screen 60 GOSUB 6300 69 REM Call PICDRAW 70 GOSUB 6400 79 REM Wait for BREAK key 80 GOTO 80

### **Listing 6**

Listings 1-6 make up the program PICTUREBAS on your **Graphics Magician** disk. After you've drawn and saved a picture using the picture editor and moved the PICDRAWL routine to your data disk, you can turn off your computer, put in your BASIC cartridge, and boot on a standard DOS disk (not the **Graphics Magician** disk). When the screen says READY, put in your **Graphics Magician** disk and type LOAD "D:PICTURE BAS" and press **Return.** When the disk stops, put your data disk in and type SAVE "D:PICTUREBAS" and **Return;** now the program is on your own disk. Then type RUN and **Return.** The program will ask for your picture name, then load and display it. Press **BREAK** to get out of the program, [then reboot by turning the computer off and on].

### **Loading PICDRAWL Into your Program - Important Note**

Since the PICDRAWL loader that we use in listing 1 uses DOS, DOS must be on your disk or must have been loaded from another disk before you can load like this.

### **Using PICDRAW with Disk Access**

Sequence is important, especially with the subroutine at 6200 that sets the graphics display and the interrupt drivers. You cannot use the disk drive while the interrupt drivers are connected. Once the graphics interrupt routines are in use, if you wish to access the disk again you must use:

### POKE 54286,0

This will disconnect the interrupt routines, and it will have an effect on the colors displayed for your picture. After you are done with the disk access, you can reconnect the interrupt drivers with:

### POKE 54286, 192

which will restore the interrupt routines and the graphics.

### **Redrawing a Picture without Reloading**

Before being called, the PICDRAW routine must have the starting address of your sequential picture so that it can be reconstructed from the beginning. In our example, we poke in the starting address before we load the picture, in line6120. This is necessary so that the routine knows where to load the picture, but is is also remembered later when calling the actual drawing routine. It is possible to have more than one sequential picture loaded into memory at any time, and to redraw whichever you want without loading from disk. To do so, though, you must use the same poke listed in line 6120 before redrawing.

The way the values to poke are computed is as follows: if the address of the start of the picture (where it was, or should be, loaded) is stored in variable ADDR,

POKE 29454, ADDR-INT(ADDR/256)\*256 POKE 29455, INT(ADDR/256)

### **Putting an Object over a Picture**

Suppose you created a picture and an object to be drawn over it. To do this from a program, you would follow the steps in the first example (listings 1-6), then call the picture loader for your object picture (set FNAME\$ to the name of the object, and call the subroutine at 6100), then skip the step that clears the screen. Instead, call the redraw subroutine (at 6400). I nstead of clearing the original picture, the object will just be drawn over it in the location in which the object was originally drawn.

Listing 7 can be used as a continuation of listings 1-6, and shows an example of drawing an object over a picture. This example uses an object named "WEREWOLF".

90 FNAME\$="D:WEREWOLF.SPC" : FNAME\$(15)=155 100 GOSUB 6100 120 GOSUB 6400 130 GOTO 130

**Listing 7** 

# **Chapter 48 - Using Pictures In your Programs: Commodore 64**

When you created your pictures in the picture editor, what was saved was your moves in drawing the picture. To display it, you need some way to tell the computer to recreate those moves. The machine language routine called PICDRAW does just that.

### **Put the PICDRAW routine on your disk**

First, you must move the PI CDRAW routine from the **Graphics Magician** disk to your program and data disk. To do so, choose the "Transfer PICDRAW" option from the main menu of **Graphics Magician.** You will be instructed when to switch disks.

### **Using PICDRAW**

The following examples use PICDRAW.SYS from BASIC. If you are using machine language, the calls will be summarized later, but the logic described here remains the same.

After PICDRAW. SYS is moved to the same disk as your picture files, you can write a short BASIC program to display the pictures. Most of the commands in the example only need to be used once in your program. The file loading routine can be left as one subroutine. The "SYS" commands are the ones that call the machine language routines, and these are the commands you'll use more frequently. NOTE: The following example can be found on your disk under the file name PICTEST.

10 IF A=O THEN A=1 :LOAD "PICDRAW.SYS",8,1 30 FILE\$="TEST2.SPC"+CHR\$(13) 40 LADDR=32768 : NAME = 40447 50 GOSUB 1000 100 SYS 36867 : REM Loader 110 SYS 36864 : REM Set Graphics 120 SYS 36873 : REM Clear Graphics 130 SYS 36870 : REM Redraw Picture 140 INPUT FILE\$ 150 SYS 64738 160 STOP 1000 REM Set Load Addresses 1010 LH=INT(LADDR/256) : LL=LADDR-(LH\*256) 1020 POKE 36878,0 : POKE 36879,158 1030 POKE 36880,LL : POKE 36881,LH 1040 Rem Poke in Filename 1050 FOR I = 1 TO LEN(FILE\$) 1060 C = ASC(MID\$(FILE\$,1,1)) : POKE NAME+I,C 1070 NEXT I 1080 RETURN

After you've drawn and saved a picture using the picture editor and moved the PICDRAW.SYS routine to your data disk, you can type in or load this program to see how PICDRAW works. To load it, when you turn on the computer, put in your **Graphics Magician** disk and type LOAD "PICTEST", 8 and press **Return.** When the disk stops, change line 30 of the program so that it has the name of your picture in place of TEST2, then put your data disk in and type SAVE "PICTEST", 8 and **Return;** now the program is on your own disk. Then type RUN and **Return.** The program will load and display your picture. Press any key to get out of the program.

Here's how the program works. Line 10 loads the PICDRAW routine. This should be the first line of your program. Line 30 sets the filename string, FILE\$, to the name of your picture, with a ".SPC" added to it, and with a carriage return at the end. The carriage return is required by the loader, and is added with the CHR\$(13). Line 40 then sets the loading address (LADDR) to 32768, and the name address (NAME) to 40447. The loading address is where your picture file will be loaded, and the name address will be where the loader will look for the filename. Line 50 calls the subroutine that will prepare for the file load.

The subroutine at 1000 starts by taking the load address and splitting it into two values, then poking those values and the starting location for NAM E into the loader routine. The pokes in 1030 are for the loading address, and the pokes in 1020 are for the name address (the values correspond to 40447+1). Next, the loop in 1050-1070 takes the ASCII values for the name and pokes them into the NAME address for the loader.

Back to the main program, we now have thefour SYScommands. Each calls oneofthe PICDRAW routines. SYS 36867 calls the loader routine. All the previous commands in lines 30, 40, and the 1000 subroutine must have been executed first. SYS 36864 moves the screen memory from \$400 (hexadecimal) to \$AOOO and sets the graphics display. SYS 36873 clears the graphics screen and sets all the color tables and initial values for PICDRAW. SYS 36870 calls the actual picture-drawing routine and displays the picture. The last two commands, INPUT FILE\$ and SYS 64738, wait for a keypress and reinitialize the computer, in that order.

### **Redrawing a Picture without Reloading**

Before being called, the PICDRAW routine must have the starting address of your sequential picture so that it can be reconstructed from the beginning. In our example, we poke in the starting address before we load the picture, in line 1030. This is necessary so that the routine knows where to load the picture, but it is also remembered later when calling the actual drawing routine. It is possible to have more than one sequential picture loaded into memory at any time, and to redraw whichever you want without loading from disk. To do so, though, you must use the same pokes listed in line 1030 (with values computed in line 1010) before redrawing.

The way the values to poke are computed is as follows: if the address of the start of the picture (where it was loaded) is stored in variable ADDR,

POKE 36880, ADDR-INT(ADDR/256)\*256 POKE 36881, INT(ADDR/256)

### **Putting an Object over a Picture**

Suppose you created a picture and an object to be drawn over it. To do this from a program, you would follow the steps in the first example, then call the picture loader for your object picture (set FNAME\$ to the name of the object, call the subroutine at 1000, then SYS 36867). then skip the steps that initialize graphics and clear the screen. Instead, just call the redraw subroutine with a SYS 36870. Instead of clearing the original picture, the object will just be drawn over it in the location in which the object was originally drawn.

The following can be used as a continuation of the first listing, and shows an example of drawing an object over a picture. This example uses an object named "WEREWOLF".

132 FILE\$="WEREWOLF.SPC"+CHR\$(13) 134 GOSUB 1000 136 SYS 36867 138 SYS 36870

# **Chapter SA-Advanced useofPICDRAW: Atari**

### **Loading' Groups of Pictures into One File**

You can put several pictures in one long file, so that you only load one time, but can display several different pictures without going back to disk. To do so, you have to first understand the difference between the DOS loader and the PICDRAW loader. The DOS loader always loads a file to a specific, pre-determined location in memory. The PICDRAW loader will load a picture from disk to the address you specify just before loading.

To create a file with many pictures, you must first use the PICDRAW loader to load each file into memory, one right after another. The DOS loader can't do this, since each file would be loaded wherever it was originally saved from, and hence each would overwrite the last.

First, find the length of each picture you plan to use. This can be done by noting the "BYTES USED" in the picture editor for that picture. Suppose the results were as in figure 5.1.

### **Figure 5.1 - Sample Picture Lengths**

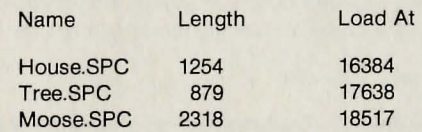

You next need to choose a starting location for your group of pictures. For example, we'll start at location 16384 (\$4000). Now, load each of your pictures sequentially in memory. To do this you must use the PICDRAW loader in listing 2 of the previous chapter. For the first, you would load HOUSE.SPC at 16384.

For the second, add the length of "House" to 16384 to find the next available space. 16384+1254=17638, so we load the second picture, in this example, at 17638. This would be TREE.SPC.

Remember the location at which you load each picture, since that's the address you must poke into locations 29454 and 29455 before redrawing the picture.

The third file, MOOSE.SPC, is loaded at 17638+879=18517.

Now, compute the ending address by adding the length of the last picture (18517 + 2318=20835), and save the entire file by going to DOS and using option "K - BINARY SAVE". Give the new file name, the starting address (16384 in this example) and the ending address (20835 in the example). Do not give run or init addresses. You now have a DOS format file with all the pictures you chose.

### **Using a Group of Sequential Pictures**

To use this set of pictures in a program, you will usea program similartothat in listings 1-6. The difference is that you will not use the loader from PICDRAW (line40 will not be a GOSUB 6100). Instead, repeat the DOS loader subroutine at line 6000, with your "pictures" file name substituted for "PICDRAWL.SYS" in line 6010. All else would be  $\frac{1}{23}$  identical in the loader routine.

Then, before line 70, where you call the PICDRAW routine, you must poke the starting address of the picture you want into locations 29454 and 29455 (as described in the previous chapter). To draw a new picture, just loop back to 60 and call the clear routine, do the pokes for the new picture, and call PICDRAW again.

### **Memory Usage and Different Versions of PICDRAW PICDRAWL**

PICDRAWL is the version of PICDRAW to use with a cartridge installed, such as BASIC. It requires at least a 40K system. The PICDRAW and display list/interrupt routines reside at \$7300-\$7FFF (29440-32767). The graphics memory is located from \$8010 to \$9EOF (32784-40463). The cartridge is at \$AOOO, so \$9E10-\$9FFF is free.

Your picture buffer (where the picture commands get loaded) may be placed anywhere there is room, but the usual place is directly below the PICDRAWH routine (we used a bit of overkill in our example by putting the buffer at \$5000, giving over 8K of room, over four times what will usually be needed). To find the highest location you may use for the buffer, find the length of your longest picture (from the picture editor) and subtract it from 29440 (\$7300), the starting location of PICDRAWL. Sometimes it is useful to actually use two picture buffers. You may want one for "room", or background, pictures, and another separate buffer for objects.

The following addresses are special locations in PICDRAW. Most have already been described in use by the program example in listings 1-6. All addresses are in low/high format, as described in the pokes for starting location in the previous chapter.

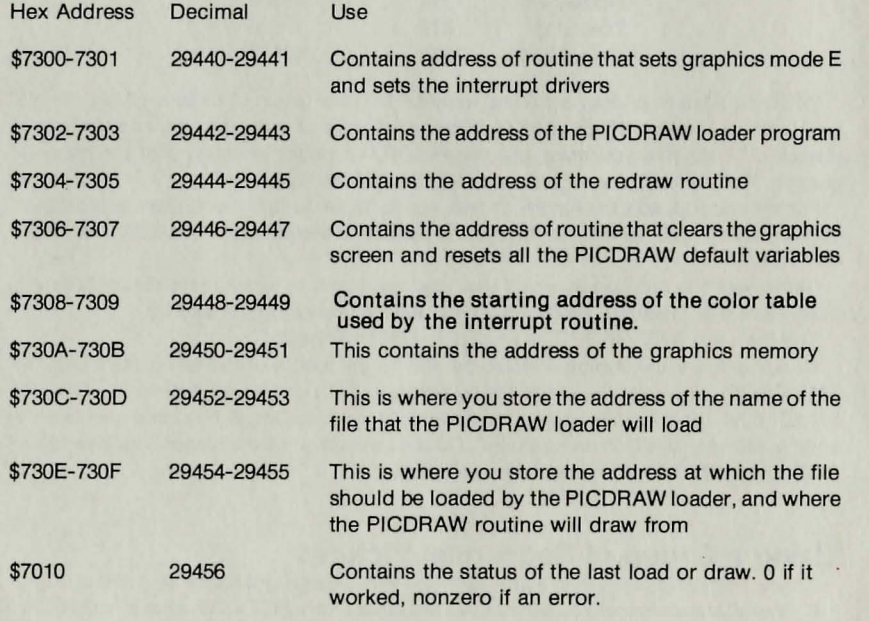

### **Figure** 5.2 - **PICDRAWL Memory Map**

**PICDRAWH** 

PICDRAWH is the version to use on a 48K system with no cartridge installed. It resides \$2000 bytes higher, as are the graphics page and buffers. You should add \$2000 to each PICDRAWL address to use PICDRAWH.

### **Changing Graphics Memory**

The graphics memory is automatically put at \$8Q10 by PICDRAWL. You may, if you have reason, put it at \$6010 by changing the pointer at \$730A. PICDRAWH puts the graphics memory at \$A010, with optional graphics memory at \$6010 and \$8010.

# **Chapter 58 - Advanced Use of PICDRAW: Commodore 64**

### **Memory Usage of PICDRAW**

PICDRAW.SYS uses the following memory locations:

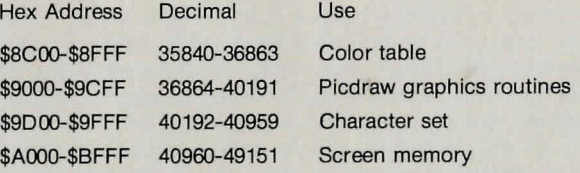

Your picture buffer (where the picture commands get loaded) may be placed anywhere there is room, but the usual place is directly below PICDRAW.SYS (in our sample we put the buffer at \$8000, or 32768). To find the highest location you may use for the buffer, find the length of your longest picture (from the picture editor) and subtract it from 35840 (\$8COO), the starting location of PICDRAW.SYS. Sometimes it is useful to actually use two picture buffers. You may want one for "room", or background, pictures, and another separate buffer for objects.

The following addresses are special locations in PICDRAW. Most have already been described in use by the program examples. All addresses are in low/ high format, as described in the pokes for starting location in the previous chapter.

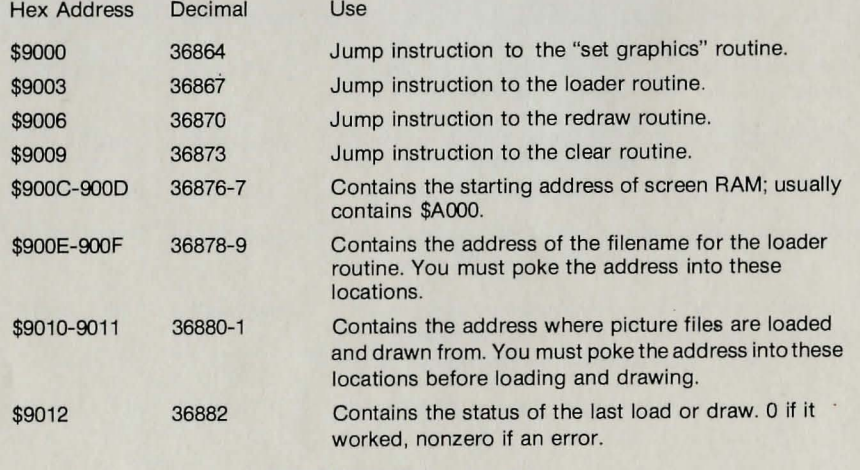

# **Chapter 6 - Transferring and Interpreting**

Pictures can be transferred to and from the Atari and Commodore 64 and other types of computers. Special connectors are required for each computer, and transfer programs are needed for each end. Transferred pictures will be given a suffix of ".PTX", for picture transfer/ exchange format.

To display a transferred picture, go back to the main menu and select "(I)nterpret". The interpret program will let you take a binary (.SPC) file and change it into a text (.PTX) file, or change a .PTX file to a .SPC binary file. You want to do the latter, so press "(T)ext to binary". You will be asked for the name of the input file and for a name to give the output .SPC file. Then you'll be asked for X and Y multiplication factors. Coordinates are not the same on each computer. Apple uses a 280 by 192 dot graphics screen. On the Commodore 64 and Atari, we're using a 160 by 192 dot screen. Apple coordinates are multiplied by 100 when they are sent out. To interpret them in the same proportions, the Atari or Commodore must divide the X by 175 and the Y by 100. You should enter the appropriate values. The file will then be transferred to .SPC format.

You can now go to the picture editor and see the results of your transfer. Chances are that you will want to make color changes, expecially those that make use of the extra colors available on the Atari and Commodore 64 by using color zones. You may do this by just single- stepping through the picture and adding and deleting commands as needed.

### **Picture Listings**

Pressing "(L)ist picture" from the interpret program lets you list the commands used to create your picture. Normally, this will be of little use, but it may at sometime be of interest to see your picture "program" listed.

**PICDRAW.SYS Memory Map** 

-27-

# **Chapter 7 - Advanced Programming:** The Interrupt Routines

# **Atari Only**

If you want to add an interrupt routine of your own from machine language, and you want the color interrupt routine to keep functioning, you must put the following commands into your interrupt routine.

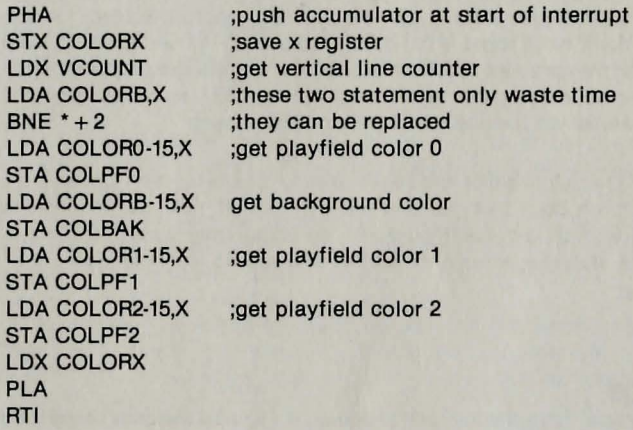

COLORX is any location set aside by you for saving the x-register contents.

VCOUNT is the vertical line counter, location \$D4OB COLBAK is the background color register, location \$D01A COLPFO is the playfleld 0 color register, location \$D016 COLPF1 is the playfleld 1 color register, location \$D017 COLPF2 is the playfield 2 color register, location \$D018

The color table starts at the location stored in \$7308·7309. COLORB takes the first 96 bytes, COLORO takes the next 96 bytes, COLOR1 takes the next 96 bytes, and COLOR2 takes the last 96 bytes.

The "-15" is used because VCOUNT has a value of 15 on the first visible line of the screen, corresponding to what we want to be O.

Please also note that if you are making your own display list, the address of the graphics screen Is \$8010 or \$A010, depending on the version of PICDRAW chosen. The display list used in **Graphics Magician** follows:

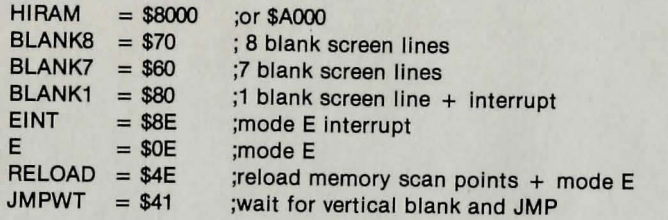

DSPL .BYTE BLANK8,BLANK8,BLANK7,BLANK1 .BYTE RELOAD .wORD HIRAM+\$10 .BYTE EINT,E (add the above line 49 more times here, for 50 total) .BYTE EINT,RELOAD .WORD HIRAM +\$1000 .BYTE EINT,E (add the above line 43 more times here, for 44 total) .BYTE E,JMPWT .wORD DSPL

Note that every other line is interrupted, which allows us to change the screen col: or on every other line. Similar design must be used if you create your own display list.

Interrupts must be stopped by storing a \$40 in NMIEN (\$D40E) before any I/O is done, since 1/0 is also done during interrupts. Resume the interrupts by storing a \$CO in NMIEN.

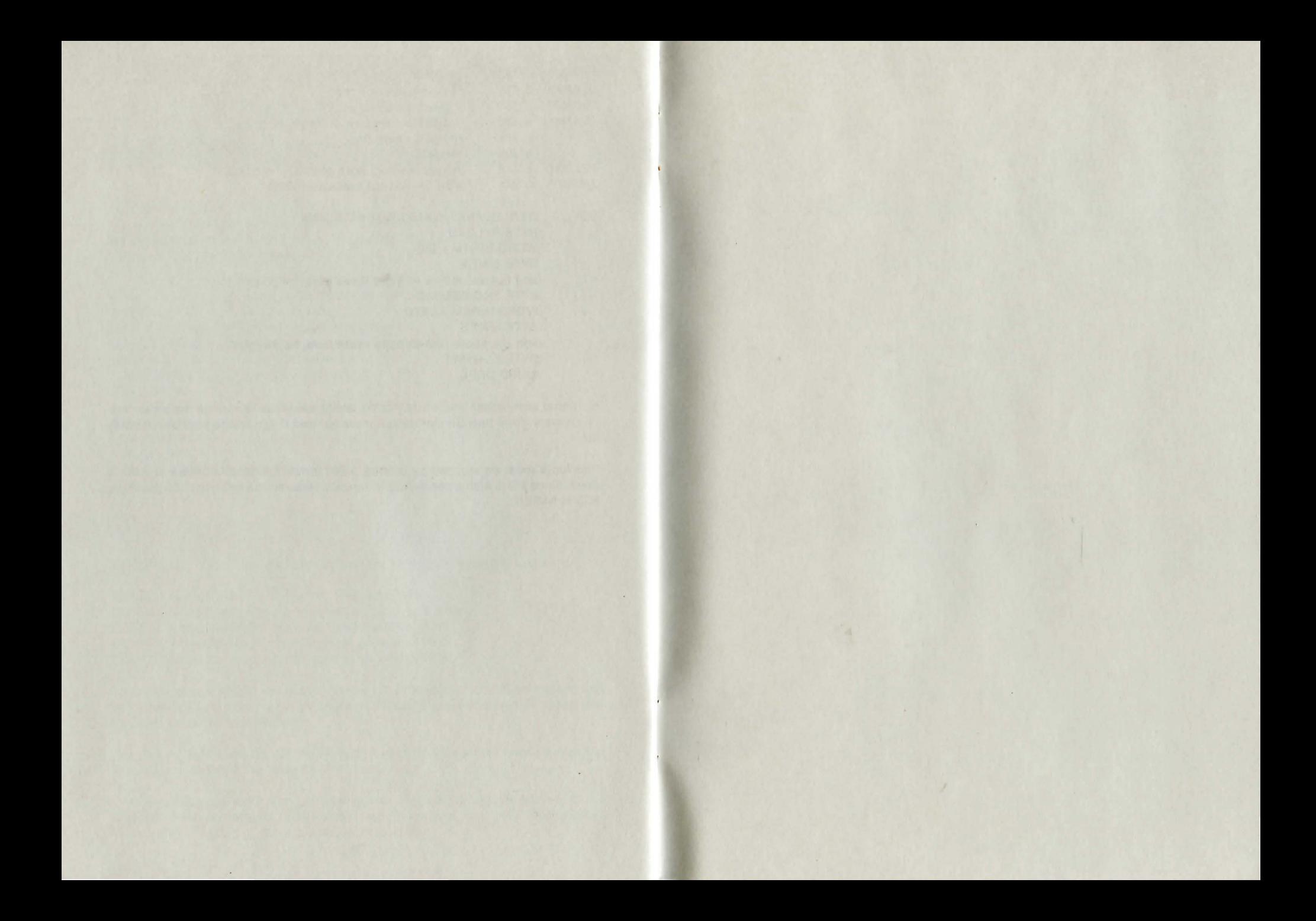

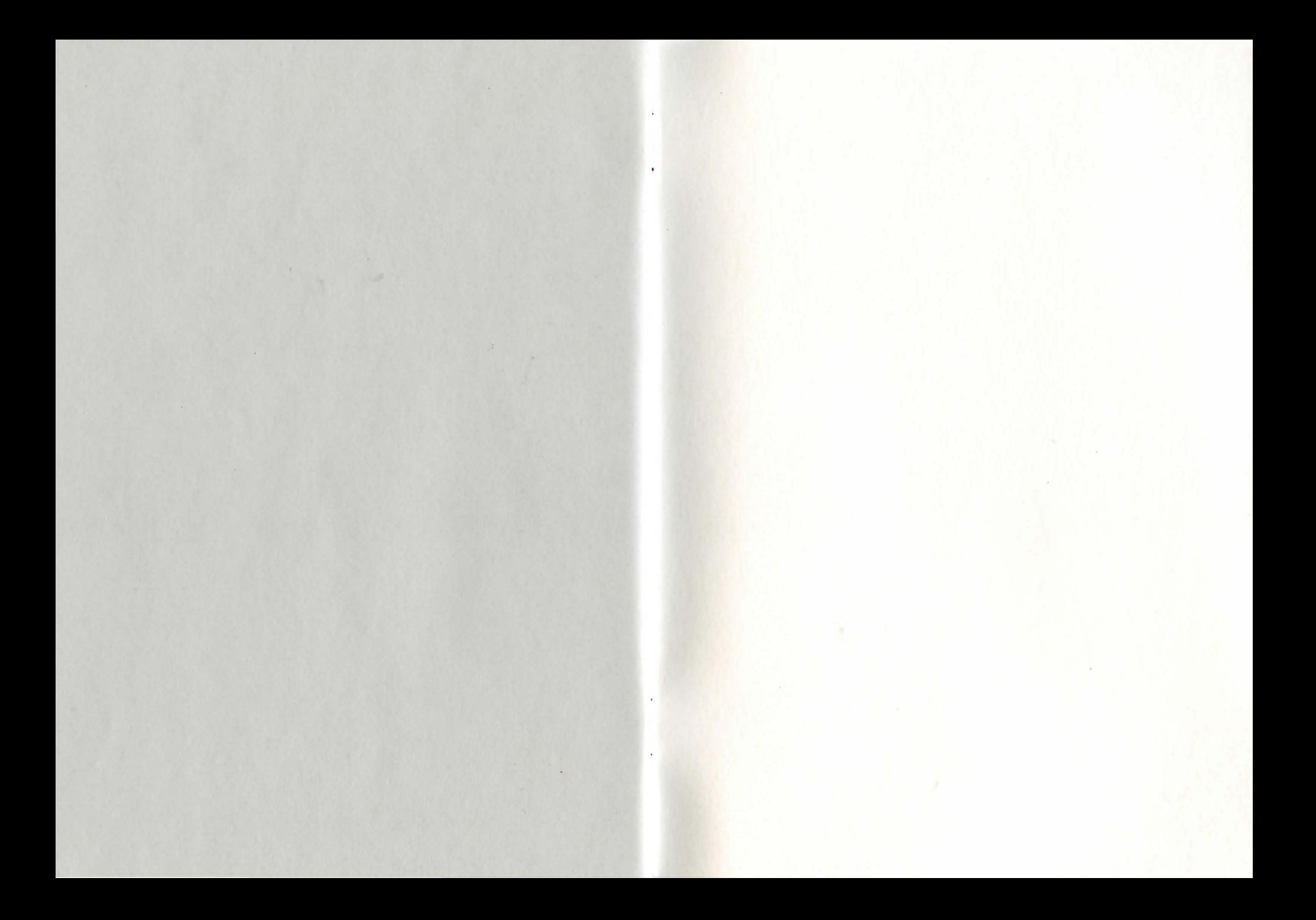

### Other Penguin Software products:

The Graphics Magician The Complete Graphics System Short Cuts Paper Graphics **Transitions** Cat Graphics Magic Paintbrush Additional Type Sets Map Pack The Data Analyzer Home Data Manager DISK arRANGER

Expedition Amazon Ring Quest Xyphus Bouncing Kamungas The Coveted Mirror Pensate The Spy Strikes Back Minit Man The Quest Spy's Demise **Transylvania** Pie Man

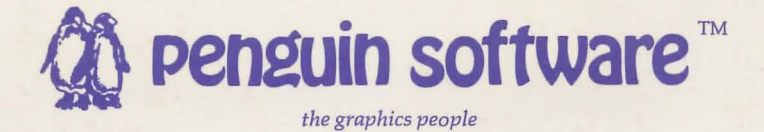